# Version 10.0 Auftrags-MANAGER<br>Das Rechnungsprogramm für Ihren PC!

-14

Mehrplatzsystem Socket-Verbindung

## Inhaltsverzeichnis

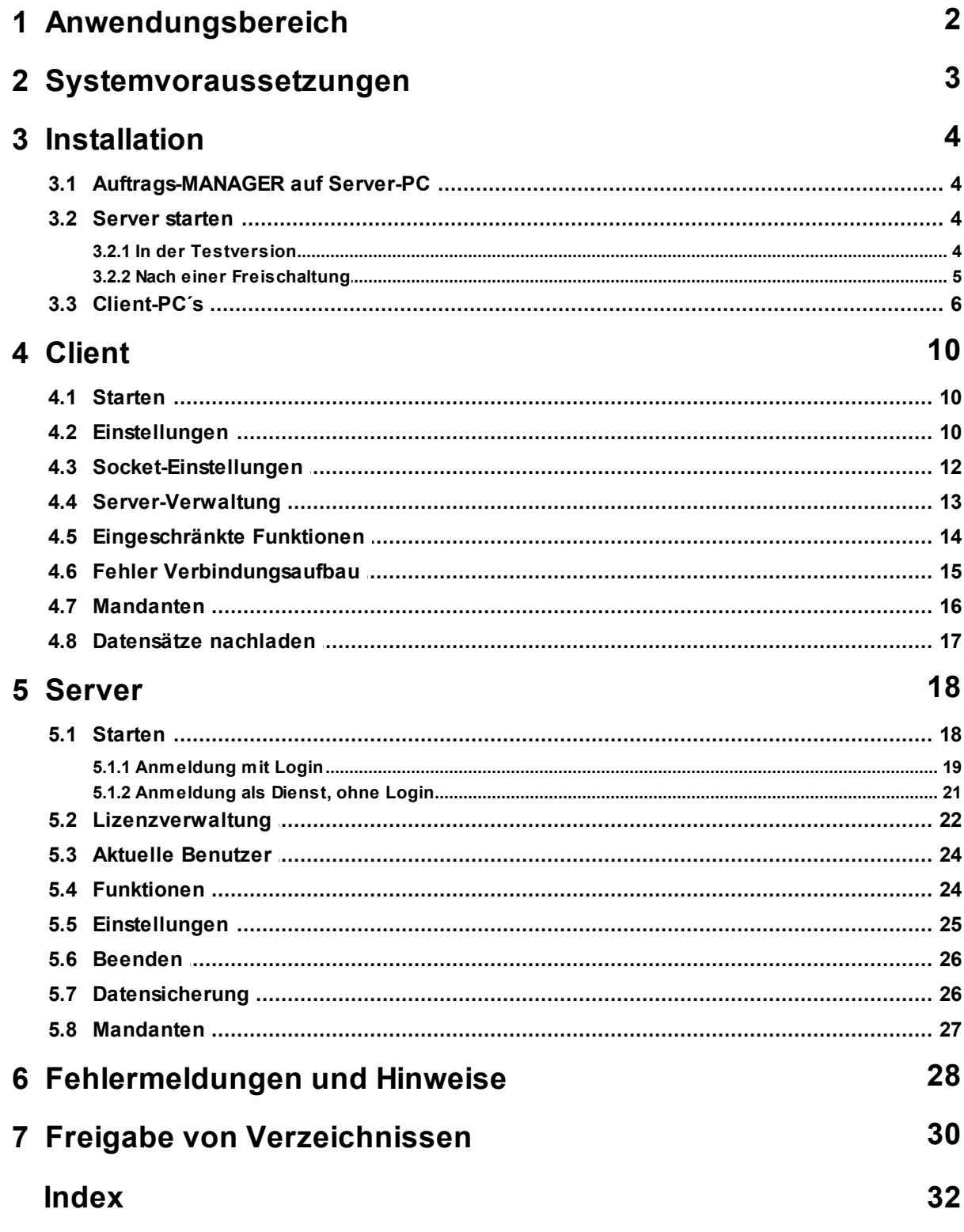

## **1 Anwendungsbereich**

Auf dem Server-PC muß der Auftrags-MANAGER Server (AMSrv.exe) laufen. Dieser nimmt über einer TCP/IP-Verbindung die Clientdaten entgegen und hinterlegt diese auf dem Server. Es können mehrere Client´s (PC) gleichzeitig arbeiten und auf dem Server zugreifen. Die Anzahl der Client-PC´s ist derzeit auf 15 Client beschränkt.

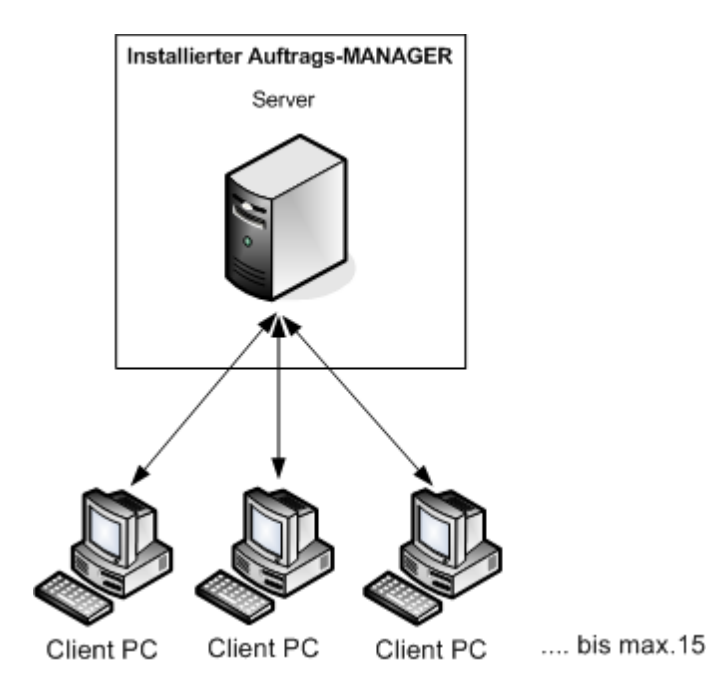

Gehen Sie wie folgt vor:

#### **1. Installation des Auftrags-MANAGER auf dem Server-PC.**

Siehe "Installation".

#### **2. Freischaltung des Auftrags-MANAGER auf dem Server-PC.**

Damit der Auftrags-MANAGER als Mehrplatzsystem im Netzwerk läuft muß dieser auf dem Server-PC freigeschaltet werden. Dieses wird erreicht durch die Eingabe der erhaltenen Produkt-ID.

Siehe "Installation". Punkt 3.

#### **3. Starten der Server-Application auf dem Server-PC.**

Siehe "Server".

#### **4. Installieren der Client-PC.**

Siehe "Client PC´s".

#### **5. Siehe auch Datensicherung**

## **2 Systemvoraussetzungen**

Folgende Systemvoraussetzungen sind für den Mehrplatzbetrieb in der Socket-Verbindung notwendig. Für die Socket-Verbindung muß der Auftrags-MANAGER ab Version 2.72 installiert sein.

#### **Server-PC:**

- Installation des Auftrags-MANAGER:

Download: https://www.rechnungsprogramm.de/download/Auftrag.exe

- Das Verzeichnis des Auftrags-MANAGER muß für andere Benutzer freigegeben werden.
- Das Zusatzmodul Mehrplatzsystem muss freigeschaltet sein.
- Betriebssystem: Windows 11 7, Vista, XP Service Pack 3, NT, 2000

#### **Client-PC:**

**-** Installation der Clientsoftware für den Auftrags-MANAGER:

Download: https://www.rechnungsprogramm.de/download/Client.exe

- Die Client´PC müssen eine Netzwerkverbindung zum Server-PC (Installierter Auftrags-MANAGER) haben.
- Jeder Client muß einen eindeutigen indentifizierbaren Namen im Netzwerk haben.
- Betriebssystem: Windows 11 7, Vista, XP Service Pack 3, NT, 2000

## **3 Installation**

## **3.1 Auftrags-MANAGER auf Server-PC**

Laden Sie den Auftrags-MANAGER als Demoversion von der Homepage

https://www.rechnungsprogramm.de/download/Auftrag.exe

herunter und installieren Sie diesen.

### **3.2 Server starten**

Nach dem der Auftrags-MANAGER auf dem Server PC installiert wurde kann der Server gestartet werden. Der Server für den Auftrags-MANAGER (AMSrv.exe) befindet sich im Verzeichnis des Auftrags-MANAGER C:\Programme\EDV-Dürrschmidt\Auftrags-MANAGER\AMSrv\AMSrv.exe und muß nicht eigens installiert werden, sondern nur gestartet werden.

#### **Hinweis !**

Ist der Server nicht aktiv und der Auftrags-MANAGER wird gestartet, läuft dieser als Einzelplatzsystem auf dem Server-PC und die Client´s können nicht zugreifen.

#### **3.2.1 In der Testversion**

Der Server kann in der Testversion wie folgt auf dem Server-PC gestartet werden:

- 1. Starten Sie den Auftrags-MANAGER.
- 2. Nach dem Start der TEST-Version wird der Dialog der Ausbaustufen ausgegeben. Wechseln Sie auf das Register Zusatzmodule und aktivieren Sie die Checkbox "Mehrplatzsystem/Netzwerkfähigkeit".

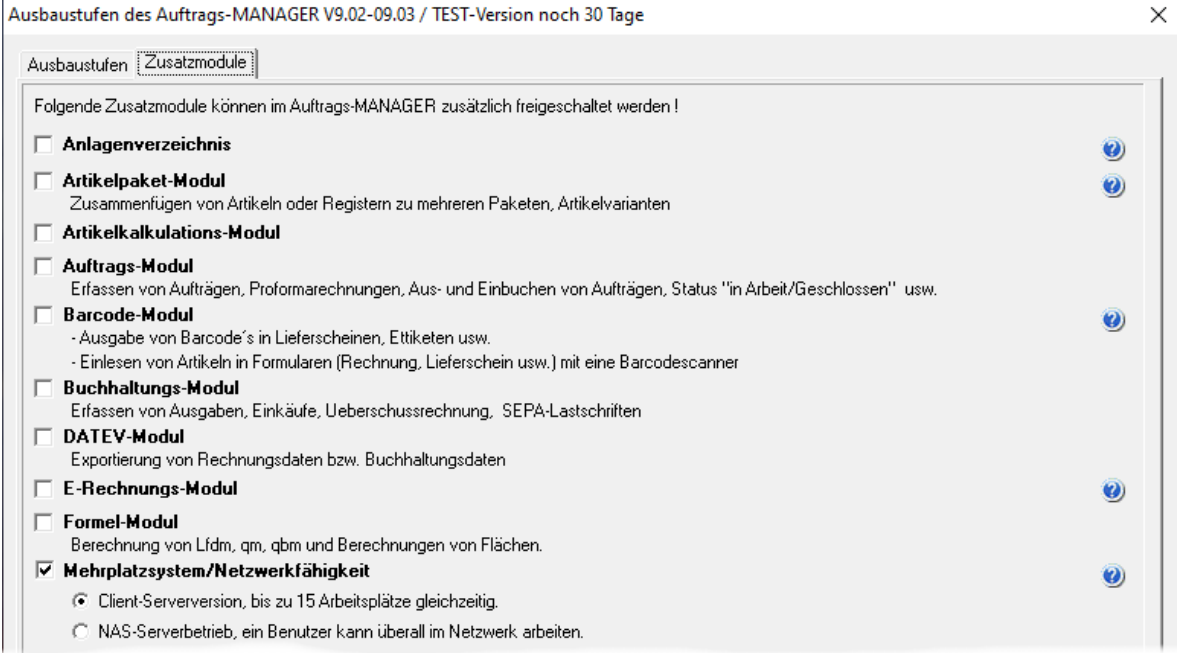

3. Damit die Verzeichnisse für den Client-PC freigegeben werden drücken Sie im nachfolgenden Dialog den Button JA.

#### **Hinweis !**

Die Freigabe der Verzeichnisse ist nur einmalig auf dem Server-PC nötig.

Siehe auch für detailliertere Hinweise unter:

- Server/Starten
- Freigabe von Verzeichnissen

#### **3.2.2 Nach einer Freischaltung**

Der Server kann nach einer Freischaltung mit der Produkt-ID wie folgt auf dem Server-PC gestartet werden:.

Wählen Sie im Auftrags-MANAGER im Hauptmenü den Menüpunkt "Netzwerk/Server-Configurator".

Folgender Dialog wird ausgegeben:

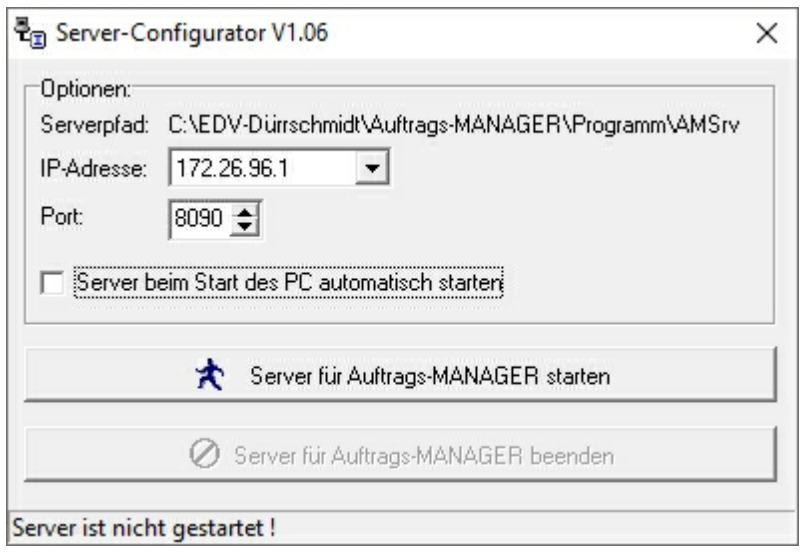

Drücken Sie den Button "Server für Aufttrags-MANAGER starten".

#### **Hinweis !**

Die Freigabe der Verzeichnisse ist nur einmalig auf dem Server-PC nötig.

Siehe auch für detailliertere Hinweise unter:

- Server/Starten
- Freigabe von Verzeichnissen

### **3.3 Client-PC´s**

Folgende Punkte sind für die Client-PC´s zu beachten.

- Für den Client-PC ist wichtig, dass dieser im Microsoftnetzwerk integriert ist.
- Jeder Client muß einen eindeutig identifizierbaren Name im Netzwerk besitzen (Siehe Microsoft Netzwerkumgebung).
- Es muß eine Netzwerkverbindung zum Server bestehen (Siehe Microsoft Laufwerk verbinden).
- Pro angemeldeter Client auf dem Server wird eine Lizenz auf dem Server benötigt. Siehe auch Lizenzverwaltung.

Standardmäßig ist das Verzeichnis des Auftrags-MANAGER des Server auf dem Client mit Z: \Programme\EDV-Dürrschmidt\Auftrags-MANAGER zu verbinden.

Sind die oben genannten Punkte erfüllt kann der Client für den Auftrags-MANAGER installiert werden.

Für die Installation der Client-PC´s benötigen Sie **nicht** die **Demoversion** des Auftrags-MANAGER sondern das Zusatzprogramm "Start\_Aufman.exe", das Sie von der Homepage https://www. rechnungsprogramm.de/download/Client.exe herunter laden können.

Starten Sie das Programm "Client.exe" und folgen Sie die Anweisungen der Installation.

Anschließend Starten Sie das Programm "Start\_Aufman.exe" auf dem Client-PC, folgender Dialog wird ausgegeben.

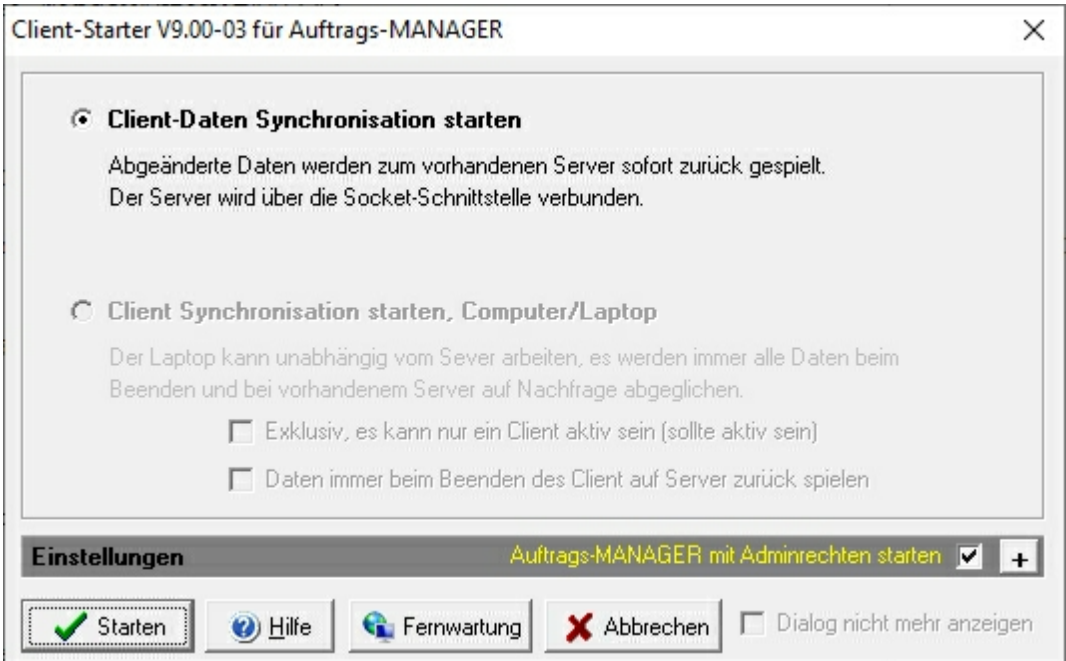

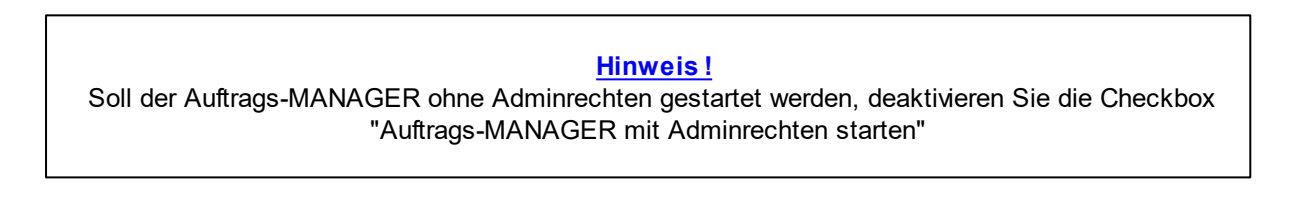

Die Einstellungen für die Verbindung zum Server-PC ist voreingestellt und muß nicht geändert werden. (Informationen zu den Einstellungen Siehe unter "Client - Einstellungen")

Nach dem Betätigen des Buttons "OK" wählen Sie bitte das Verzeichnis des Server auf dem sich die Aufman.exe befindet.

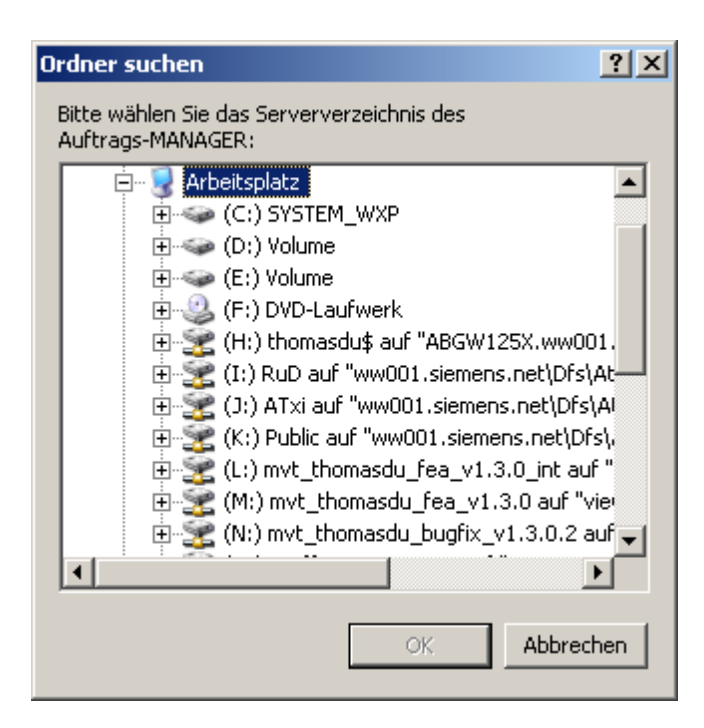

Standardmäßig ist das Server-Verzeichnis Z:\Programme\EDV-Dürrschmidt\Auftrags-MANAGER zu wählen. Nach betätigen des OK-Buttons wird das Verzeichnis ..\Daten des Server mit dem Verzeichnis ..\Daten des Client-PC synchronisiert, anschließend wird der Auftrags-MANAGER gestartet.

Bei aktiver Firewall von Windows wird folgende Meldung ausgegeben:

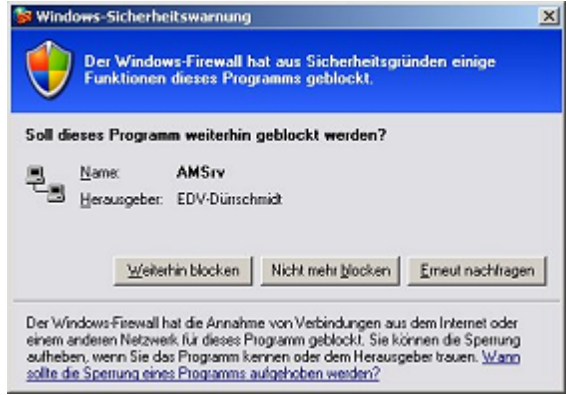

Um das Programm AMSrv.exe für die Kommunikation zwischen Client und Server zu aktivieren drücken Sie den Button "Nicht mehr blocken".

Wird der Auftrags-MANAGER nicht gestartet sondern eine Fehlermeldung "Keine Antwort vom Server" ausgegeben, überprüfen Sie bitte folgende Einstellungen, die am Ende dieser Beschreibung unter "Fehlermeldungen und Hinweise/Probleme bei einer Socket-Verbindung" aufgeführt sind.

#### **Hinweis !**

Aus Kompatibilitätsgründen zu älteren Auftrags-MANAGER Versionen (< V2.72) kann die Checkbox "Der Server wird über die Socketschnittstelle verbunden" noch deaktiviert werden. Ist dies der Fall, dann muß die Server-Applikation (AMSrv.exe) auf dem Server nicht aktiv sein. Alle Funktionen die unter "Socket-Verbindung/Server" und "Socket-Verbindung/Client" beschrieben werden, sind dann hinfällig.

#### **Achtung beim Einsatz von Windows Vista, Windows 11 - 7 !**

Für einen reibungslosen Einsatz sollte auf dem Client-PC die Benutzerkontensteuerung UAC ausgeschaltet werden damit auch die Applikationsdaten ohne Bestätigung vom Server kopiert werden können.

Wird eine Client auf einem Windows Vista PC oder Windows 11 - 7, Vista, XP Service Pack 3, NT, 2000 eingesetzt und die UAC ist eingeschalten wird nach dem Start der Start\_Aufman.exe wird folgendes ausgegeben:

#### "**Ein nicht identfizierendes Programm...**"

Bestätigen Sie diesen Dialog mit "Zulassen" und der Client für den Auftrags-MANAGER wird gestartet.

## **4 Client**

### **4.1 Starten**

Ein Client für den Auftrags-MANAGER wird immer über die Start\_Aufman.exe aus dem installierten Verzeichnis C:\Programme\Client

CL,

gestartet oder über das Icon auf dem Desktop oder aus dem Startmenü von Windows.

Anschließend wird der Client-Starter Dialog ausgegeben. Hier können Sie den Modus der gewünschten Installation wählen. Soll dieser nicht mehr beim Start angezeigt werden dann wählen Sie die Checkbox "Dialog nicht mehr anzeigen".

#### **Hinweis !**

Beispiel:

Um den Client-Starter Dialog wieder zu aktivieren wählen Sie im gestarteten Auftrags-MANGER auf dem Client-PC im Hauptmenü "Netzwerk/Einstellungen/Configuartionsdialog beim Start anzeigen".

Nach betätigen des OK-Buttons wird das Verzeichnis ..\Auftrags-MANAGER des Server mit dem Verzeichnis C:\Programme\Client\Auftrags-MANAGER des Client-PC synchronisiert und der Auftrags-MANAGER gestartet.

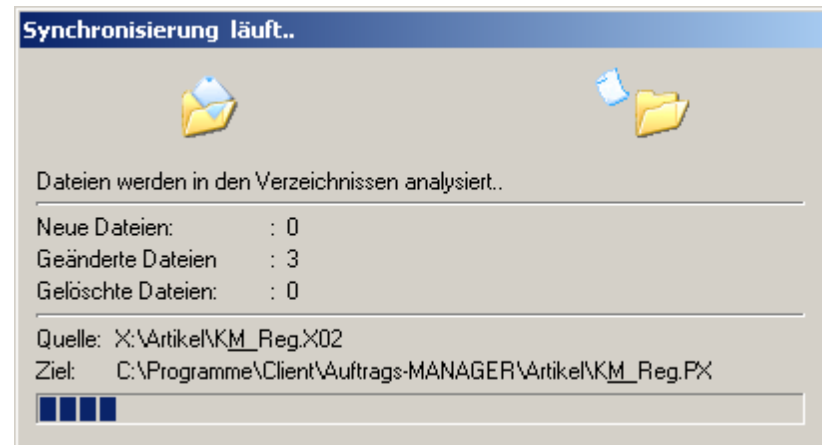

Kann keine Verbindung zum Server aufgebaut werden Siehe "Client\Fehler Verbindungsaufbau".

### **4.2 Einstellungen**

Durch Betätigen des Buttons (+) werden die Einstellungen des Client-PC sichtbar. Die Einstellungen sind vorbelgt und müssen im Standardfall nicht geändert werden.

Folgende Einstellungen sind möglich:

#### Einstellungen  $\overline{a}$ Client: 會社 Arbeitspfad: C:\Programme\Client :Server: Applikationspfad: Z: Ŧ, Ŧ. Datenpfad:  $|z$ IP-Adresse: wird vom Server geladen. Port: wird vom Server geladen Q. 會  $\Box$  Dialog nicht mehr anzeigen  $\times$  Abbrechen Starten 了 Hilfe

#### **Client**

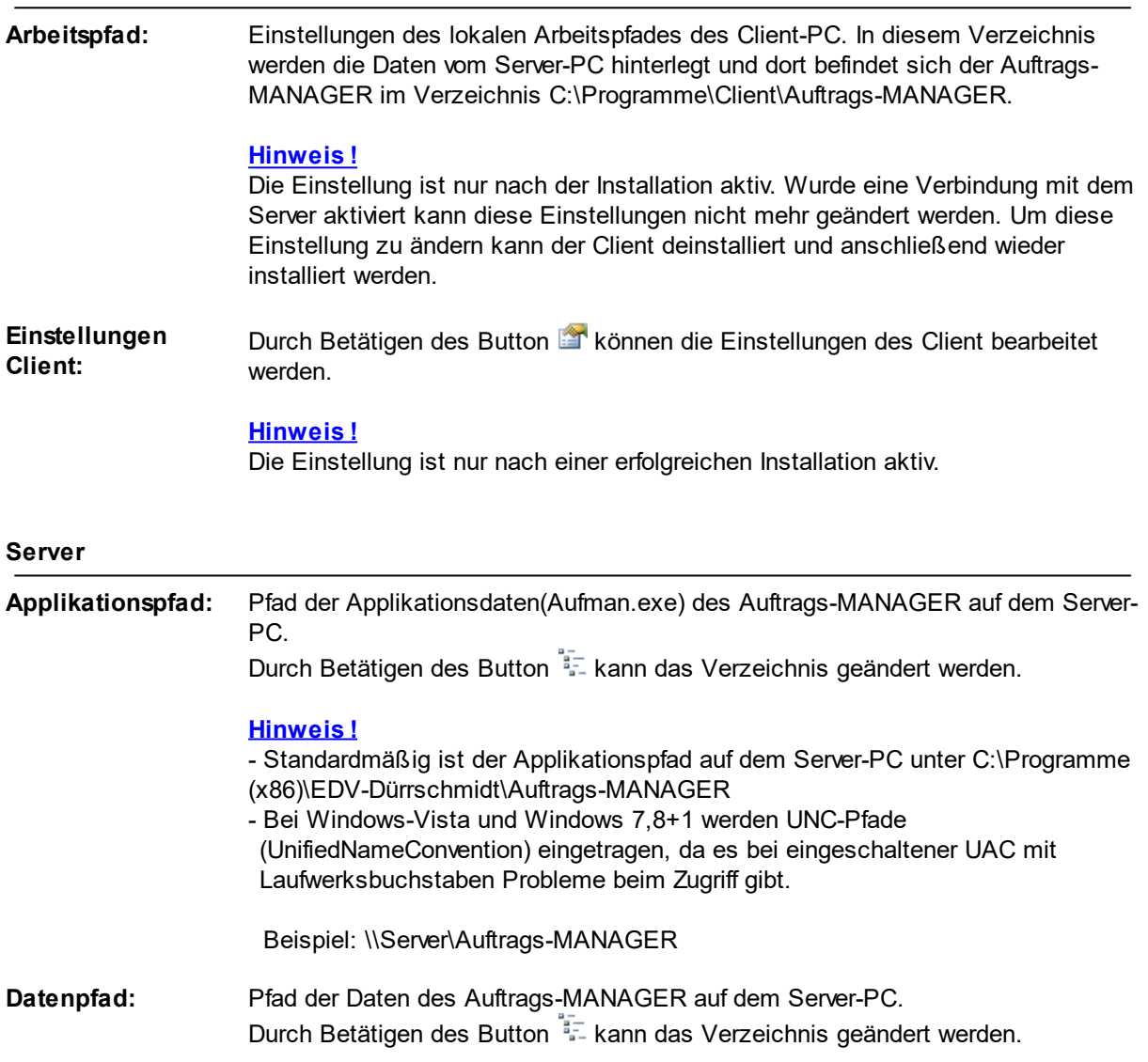

#### **Hinweis !**

- Standardmäßig ist der Datenpfad auf dem Server-PC unter ..

- \AppData\Roaming\Auftrags-MANGER
- Ist der Datenpfad des Server auf den Client nicht sichtbar müssen Sie auf dem Server unter den Ordneroptionen Register "Ansicht" den Punkt "Ausgeblendete Dateien, Ordner und Laufwerke anzeigen" aktivieren.
- Bei Windows-Vista und Windows 7,8 werden UNC-Pfade (UnifiedNameConvention) eingetragen, da es bei eingeschaltener UAC mit Laufwerksbuchstaben Probleme beim Zugriff gibt.

Beispiel: \\Server\Auftrags-MANAGER

**IP-Adresse und Port:**Angabe der IP-Adresse und Port des Server. Durch Betätigen des Button können die Einstellungen geändert werden.

#### **Hinweis !**

Die Einstellungen für die IP-Adresse und des Ports werden nach dem Verbinden des Verzeichnisses automatisch vom Server geholt und dem Client zugeordnet.

**Server-Verwaltung:** Durch Betätigen des Button **We wird die Server-Verwaltung gestartet.** 

Siehe auch "Client\Server-Verwaltung"

### **4.3 Socket-Einstellungen**

Durch Anwahl des Icon im Dialog des Client-Starter kann der Dialog für die Einstellungen des Client augerufen werden, oder aus dem gestarteten Auftrags-MANAGER unter dem Menüpunkt "Netzwerk/ Einstellungen/Client".

Folgender Dialog wird ausgegeben:

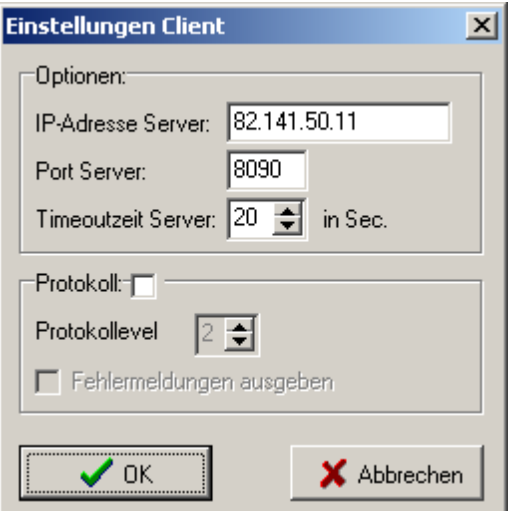

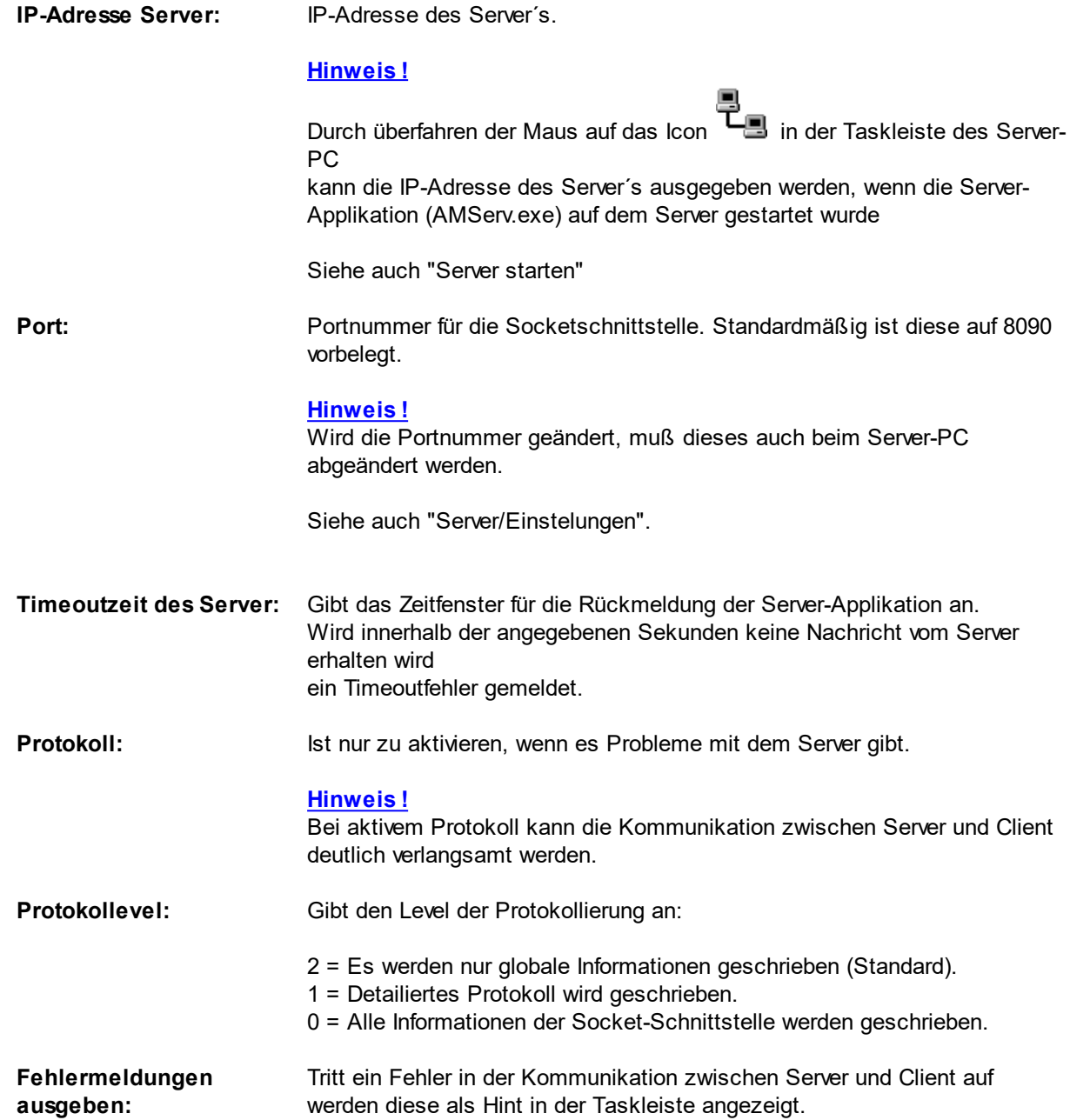

## **4.4 Server-Verwaltung**

Durch Betätigen des Button im Client-Starter Dialog wird die Server-Verwaltung gestartet. Die Server-Verwaltung bietet die Möglichkeiten die gestartete Server-Applikation (AMSrv.exe) von einem Client-PC aus auf dem Server-PC zu ändern.

Folgender Dialog wird ausgegeben:

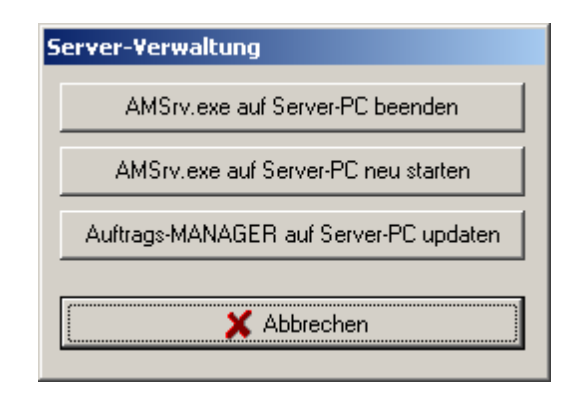

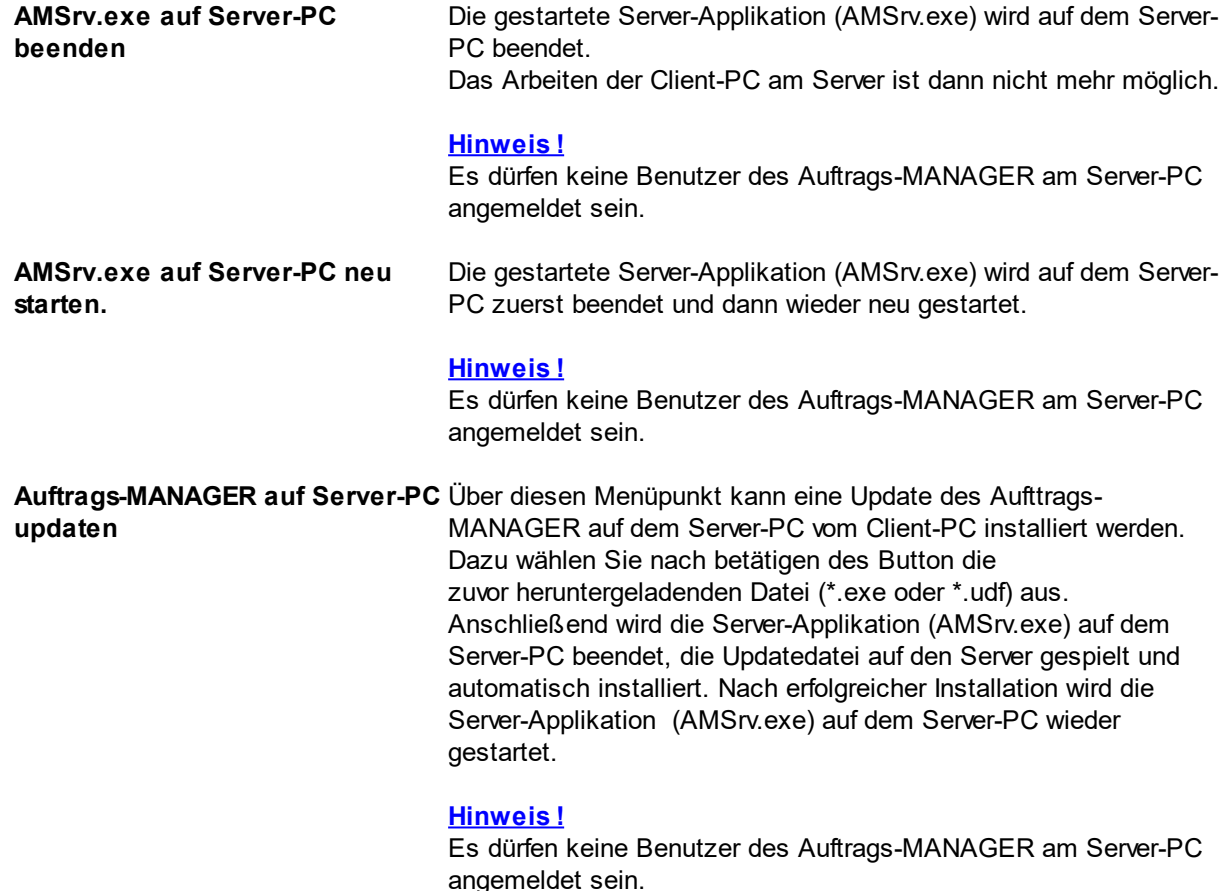

## **4.5 Eingeschränkte Funktionen**

Client-PC´s können nicht alle Funktionen ausführen die ein Einzelplatzsystem oder ein gestarteter Auftrags-MANAGER auf dem Server hat.

Folgende Funktionen können bei **Client-PC´s nicht ausgeführt** werden:

- Einstellungen des Mahnwesens
- Einstellung der Optionen
- Einstellungen der Datenbanken
- Erfassen der Artikelhistory
- Artikelbestand aus Rechnungen erfassen
- Importfunktionen
- Erweiterungen der Kundenzusatzdatenbanken
- Inventur, setzen des Bestandes
- Definieren und Löschen von Sprachen
- Erstellen von Terminfunktionen (Termin-Zusatzmodul)
- Einstellungen der Formulare
- Artikelkomponenten

#### **Hinweis !**

Um diese Funktionen auszuführen Starten Sie bitte den Auftrags-MANAGER auf dem Server-PC, andere Client-PC dürfen dann auf dem Server nicht angemeldet sein.

### **4.6 Fehler Verbindungsaufbau**

Kann keine Verbindung zum Server-PC des Auftrags-MANAGER aufgebaut werden wird folgender Dialog ausgegeben.

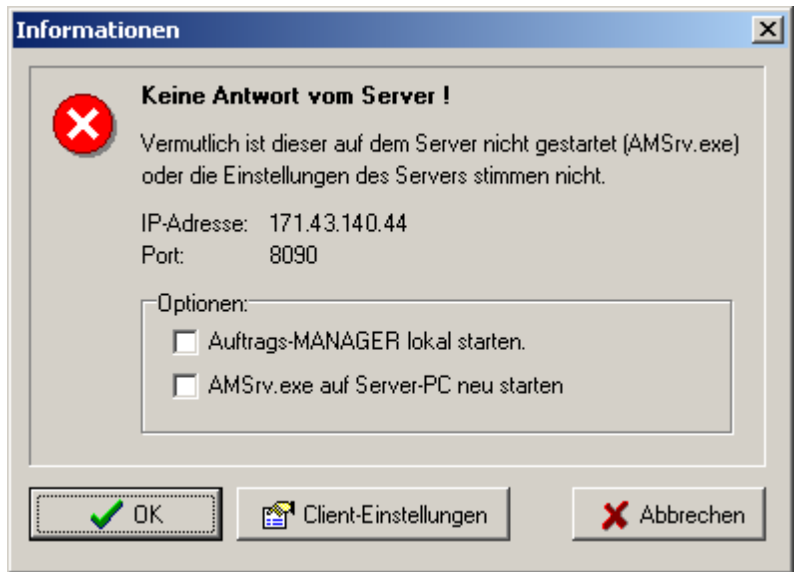

Über den Button "Client-Einstellungen" können Sie die Verbindung zum Server-PC (IP-Adresse, Port) konfigurieren. Zusätzlich können Sie über die Checkbox "AMSrv.exe auf Server-PC neu starten" die gestartete Server-Applikation (AMSrv.exe) auf dem Server-PC neu starten um eventuelle Probleme in der Serverapplikation nach einem Neustart des Servers zu beheben.

Zusätzlich haben Sie noch die Möglichkeit über deb Button "Auftrags-MANAGER lokal starten" die Daten des Server-PC auf den Client-PC zu kopieren um den Auftrags-MANAGER lokal auf dem Client-PC zu starten, allerdings muss hier der Server-PC über das gemappte Laufwerk erreichbar sein.

Siehe auch:

- Client-Einstellungen
- Probleme bei einer Socket-Verbindung

### **4.7 Mandanten**

Um Mandanten auf einem Client-PC zu starten gehen Sie wie folgt vor.

1. Starten Sie die Mandanten in der Mandantenverwaltung auf dem Server-PC

Siehe hierzu den Punkt: Mandanten auf Server-PC

2. Starten der Mandanten

Ab 2 gestartete Mandanten im Mehrplatzsystem auf dem Server-PC werden diese im Client-Starter wie folgt angezeigt.

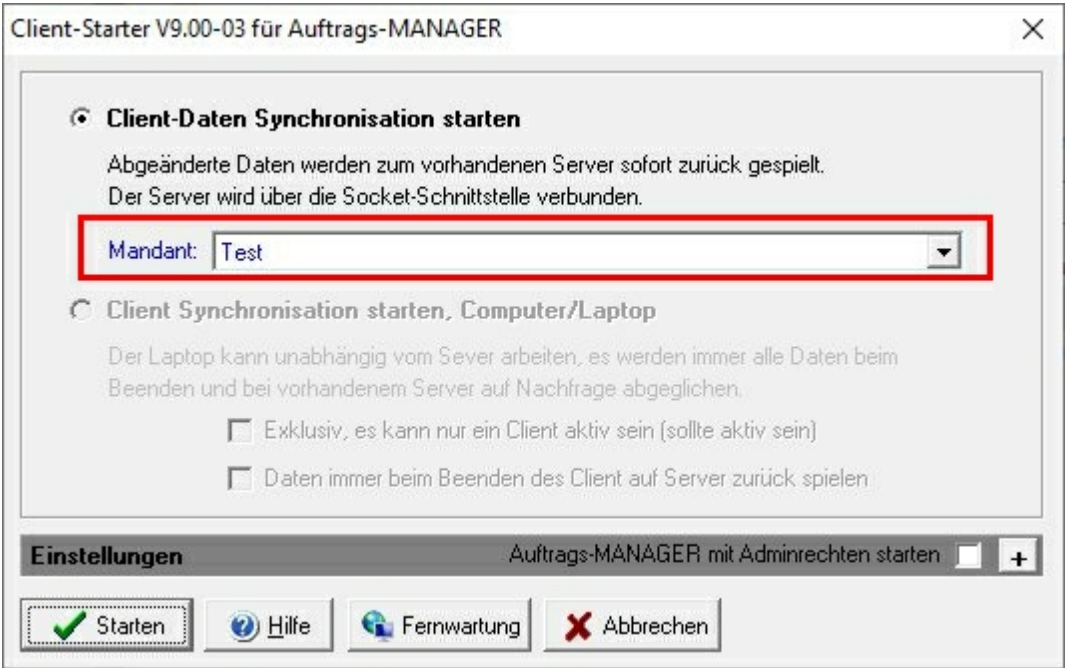

Wählen Sie Ihren Mandanten aus und betätigen Sie anschließend den Button "Starten".

#### **Hinweis !**

Damit die Mandanten angezeigt werden können, muss auf dem Server das Mandantenverzeichnis freigegeben sein.

Sehen sie hierzu den Punkt: - Freigabe von Verzeichnissen > Datenverzeichnis

Werden keine Mandanten angezeigt, kontrollieren Sie bitte ob auf dem Server die Mandanten im Mehrplatzsystem freigeschaltet sind. Sind diese aktiv muss im Mandantenverzeichnis die Datei

"SRVMandanten.ini" vorhanden sein.

Beispiel:

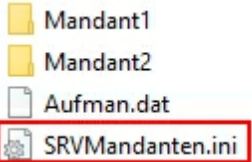

## **4.8 Datensätze nachladen**

Sind neue Datensätze auf dem Server-PC vorhanden z.B. Rechnungen, meldet der Client-PC nach der Anwahl der Rechnungsübersicht diese wie folgt.

Beispiel:

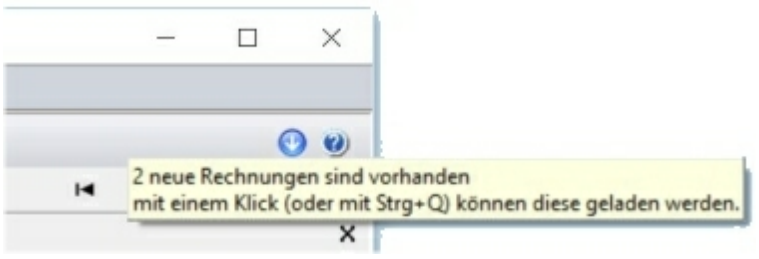

Mit einem Klick auf das Icon werden alle neuen Rechnungen auf dem Client-PC geladen.

## **5 Server**

### **5.1 Starten**

Es gibt 2 verschiedene Möglichkeiten den Server für den Auftrags-MANAGER auf dem Server-PC zu starten.

#### **1. Anmeldung mit Login (Standard):**

Nach dem Start des Betriebssystem meldet sich ein Benutzer am Betriebssystem an. Der Server des Auftrags-MANAGER wird automatisch auf dem PC gestartet und es kann auch hier mit dem Auftrags-MANAGER gearbeitet werden. Wird der Auftrags-MANAGER, gestartet so meldet sich dieser beim Server an und wird wie ein Client behandelt, d.H. Server und Auftrags-MANGER sind auf dem selben PC.

Beispiel:

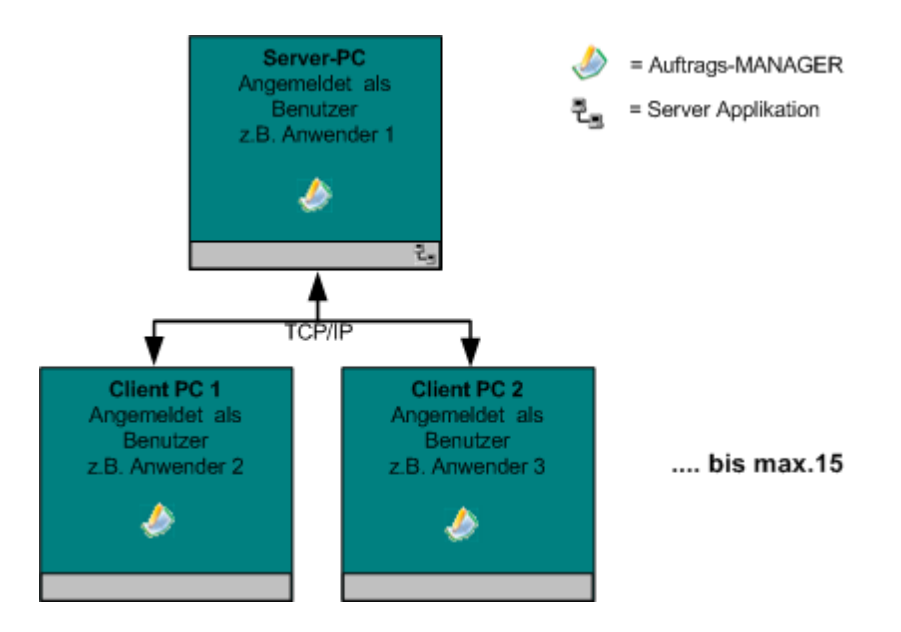

In diesem Beispiel sind 3 Auftrags-MANAGER am Server angemeldet und können gleichzeitig arbeiten. Die Server-Applikation (AMSrv.exe) wird nach dem Anmelden des Benutzers automatisch gestartet.

Siehe "Server/Starten/Anmeldung mit Login".

#### **Hinweise !**

- Ist der Server nicht aktiv und der Auftrags-MANAGER wird gestartet, läuft dieser als Einzelplatzsystem auf dem Server-PC und die Client´s können nicht zugreifen.
- Ist der Server-Applikation (AMSrv.exe) gestartet und der Auftrags-MANAGER lässt sich nicht starten, wählen Sie einmalig im Verzeichnis "C:\Programme(x86)\EDV-Dürrschmidt\Auftrags-MANAGER" die Datei Aufman.exe und wählen mit der rechten Maustaste den Menüpunkt "Als Administrator ausführen".

#### **2. Anmeldung als Dienst, ohne Login:**

Der Server-PC dient nur als Server, es wird nicht auf diesem PC gearbeitet.

Beispiel:

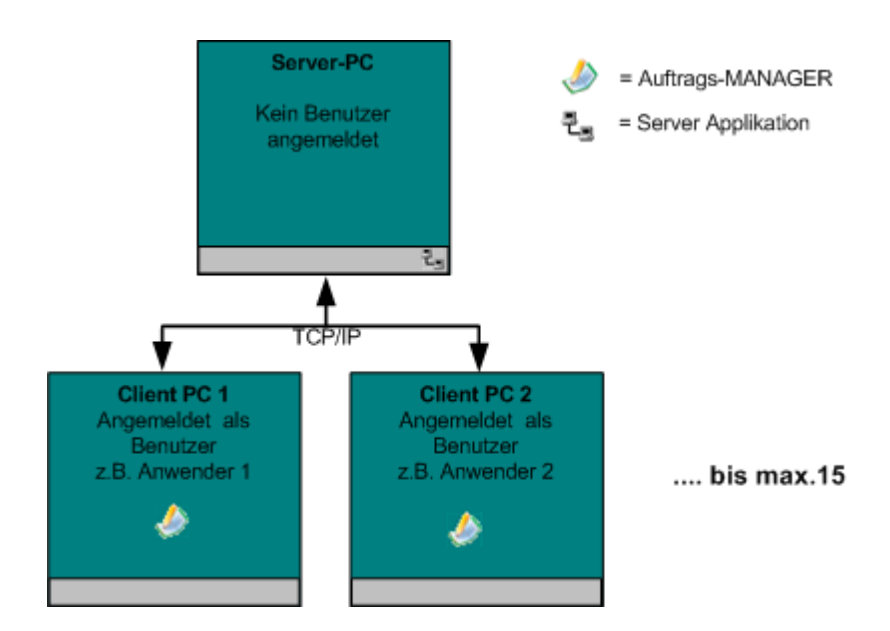

In diesem Beispiel sind 2 Auftrags-MANAGER am Server angemeldet und können gleichzeitig arbeiten. Die Server-Applikation (AMSrv.exe) wird nach dem Start des Server-PC als Dienst automatisch gestartet.

Siehe "Server/Starten/Anmeldung als Dienst, ohne Login".

#### **Hinweis !**

Auf dem Server-PC wird nicht gearbeitet.

#### **5.1.1 Anmeldung mit Login**

Der Server für den Auftrags-MANAGER wird über das Programm ServerCfg.exe im Verzeichnis ..\AMSrv oder über das Startmenü Programme\Auftrags-MANAGER\Server-Configurator oder unter Windows7 durch tippen des Name "Server-Configurator" im Startmenü auf dem Server-PC gestartet.

Folgender Dialog wird ausgegeben:

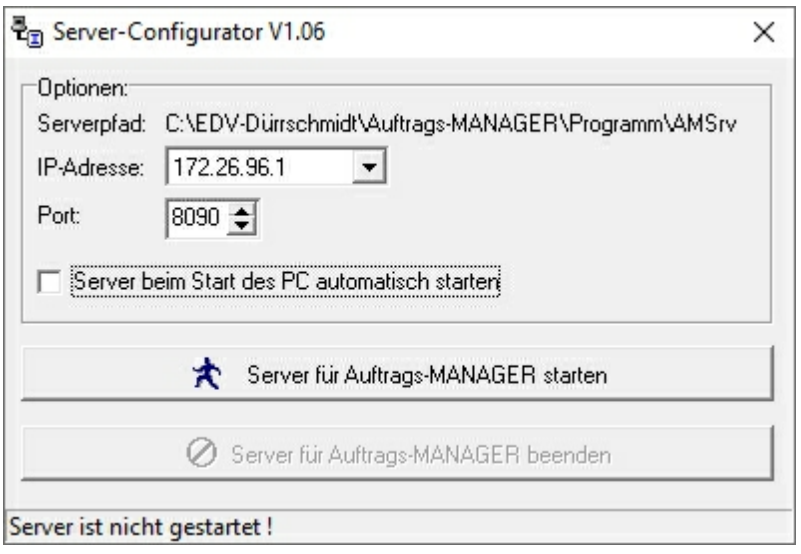

In der Zeile Serverpfad wird der aktuelle Pfad des Server zur Information angezeigt, dieser wird durch die Installation des Auftrags-MANAGER vorgegeben und kann nicht geändert werden. Sind mehrere IP-Adressen auf dem Server-PC vorhanden kann diese über die ComboBox ausgewählt werden, die Lokale IP-Adresse (127.0.0.1) wird immer automatisch beim Server mit eingebunden damit ein lokal gestarteter Auftrags-MANAGER auch auf dem Server zugreifen kann. Der Port ist Standardmäßig auf 8090 eingestellt und muß nicht geändert werden. Laufen allerdings andere Socketverbindungen auf dem PC kann hier der Port des Servers geändert werden.

#### **Hinweis !**

Wurde der Port geändert, muß beim installieren der Client´s die Port-Nr. auch geändert werden.

Um den Server nicht bei jedem Neustart von Windows zu starten kann durch die Checkbox "Server beim Start des PC automatisch starten" dieser automatisch gestartet werden.

Durch Betätigen des Buttons "Server für Auftrags-MANAGER starten" wird der Server für den Auftrags-MANAGER gestartet.

Bei aktiver Firewall von Windows wird folgende Meldung ausgegeben:

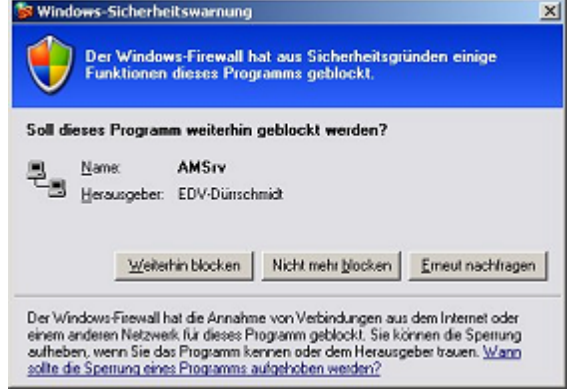

Um das Programm AMSrv.exe für die Kommunikation zwischen Client und Server zu aktivieren drücken Sie den Button "Nicht mehr blocken".

Server für Auftrags-MANAGER wurde gestartet Version : 3.06-04.03  $:8090$ Port IP-Adresse: 192.168.178.67 Pfad : C:\EDV-Dürrschmidt' Server für Auftrags-MANAGER 12:36 စြေ ငှားပြေး)  $\equiv$ 15.03.2021

Nach dem Start des Auftrags-MANAGER Server meldet sich dieser in der Taskleiste wie folgt.

Der Server ist nun aktiv und es kann mit dem Auftrags-MANAGER im Mehrplatzsystem gearbeitet werden. Der Server bleibt solange aktiv bis Sie diesen wieder beenden.

Wurde die Checkbox "Server beim Start des PC automatisch starten" aktiviert, wird immer beim Start des PC´s der Server automatisch gestartet. Eine Meldung wird nicht mehr angezeigt sondern das Icon

**des Servers wird in der Taskleiste ausgegeben.** 

Durch Betätigen des Button & können die Verzeichnisse des Auftrags-MANAGER automatisch für die Client-PC freigegeben werden.

#### **5.1.2 Anmeldung als Dienst, ohne Login**

Über die "Geplanten Tasks" in der Systemsteuerung von Windows kann der Dienst für den Server des Auftrags-MANAGER gestartet werden.

Siehe hierzu die jeweilige Beschreibung der Windows Version.

## **5.2 Lizenzverwaltung**

Über die rechte Maustaste "Einstellungen" des Icon **Les** in der Taskleiste auf dem Server-PC wird die Oberfläche des Server´s gestartet. Nach der Anwahl des Register "Lizenzverwaltung" wird diese ausgegeben.

In der Lizenzverwaltung werden die Lizenzen der Client angezeigt bzw. können diese bearbeitet werden. Eine Lizenz bezieht sich immer auf einen PC bzw., auf dessen vergebenen Computername des Client.

Verbindet sich der Client das erste mal mit dem Server und dieser ist noch nicht mit seinem Computername in der Lizenzverwaltung des Server eingetragen, wird dieser wenn noch eine Lizenz frei ist, automatisch in die Lizenzverwaltung eingetragen. Derzeit können maximal 15 Lizenzen (Client´s) freigeschaltet werden.

Die Freischaltung erfolgt über den installierten Auftrags-MANAGER auf dem Server-PC.

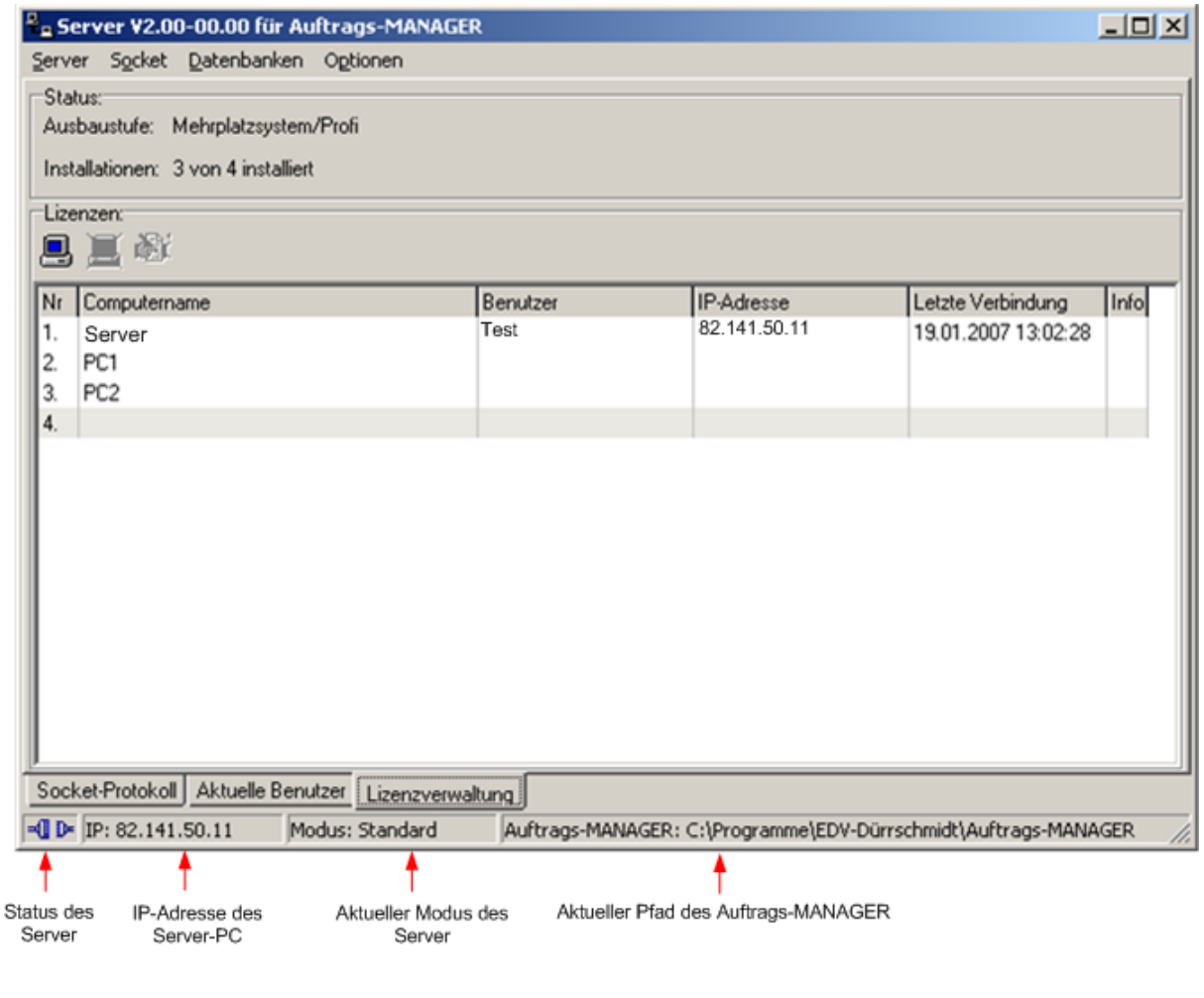

**Ausbaustufe:** Anzeige der möglichen Ausbaustufen:

- Mehrplatzsystem/Minimal
- Mehrplatzsystem/Standard

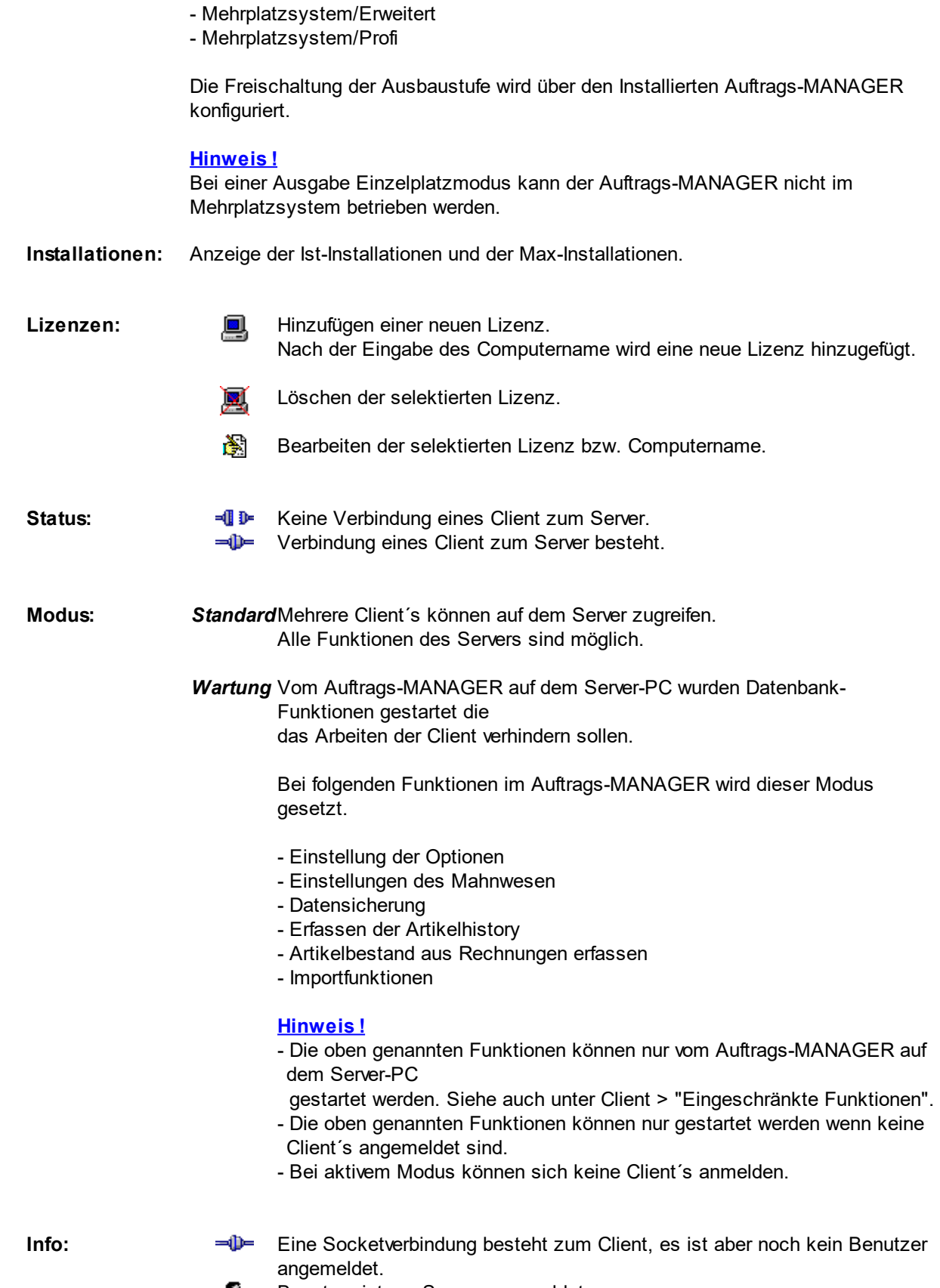

Benutzer ist am Server angemeldet.意

#### **Hinweis !**

Bei einem Client-PC Wechsel kann es sein, das beim neu Verbinden zum Server die Meldung ausgegeben wird, das keine Lizenz mehr vorhanden ist. Durch Löschen des alten PC aus der Lizenzverwaltung (Siehe oben) kann eine weitere Lizenz wieder vergeben werden.

### **5.3 Aktuelle Benutzer**

Über die rechte Maustaste "Einstellungen" des Icon <sup>Les</sup> in der Taskleiste auf dem Server-PC wird die Oberfläche des Server´s gestartet. Nach der Anwahl des Register "Aktuelle Benutzer" werden diese ausgegeben.

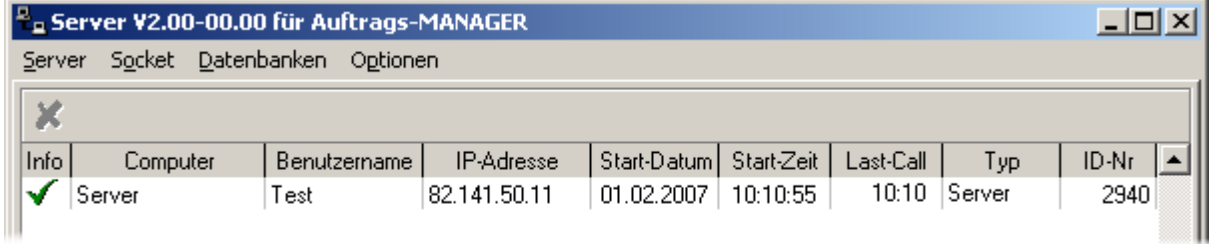

Es werden alle angemeldeten Auftrags-MANAGER (Benutzer bzw. Client´s) am Server angezeigt. In der Spalte Typ wird angezeigt ob es sich um einen Auftrags-MANAGER auf dem Server-PC (Server) oder einen Client-PC (Client) handelt. Die ID-Nr ist eine interne laufende Nummer die vom Server vergeben wird.

Über den Button K kann der Client vom Server aus abgemeldet werden. Das Arbeiten auf dem Client-PC ist dann mit dem Auftrags-MANAGER bis zur nächsten Anmeldung nicht mehr möglich.

### **5.4 Funktionen**

Über die rechte Maustaste "Einstellungen" des Icon <sup>Leur</sup>t in der Taskleiste auf dem Server-PC wird die Oberfläche des Server´s gestartet.

Folgende Funktionen können im Server über die Menüpunkte aktiviert werden.

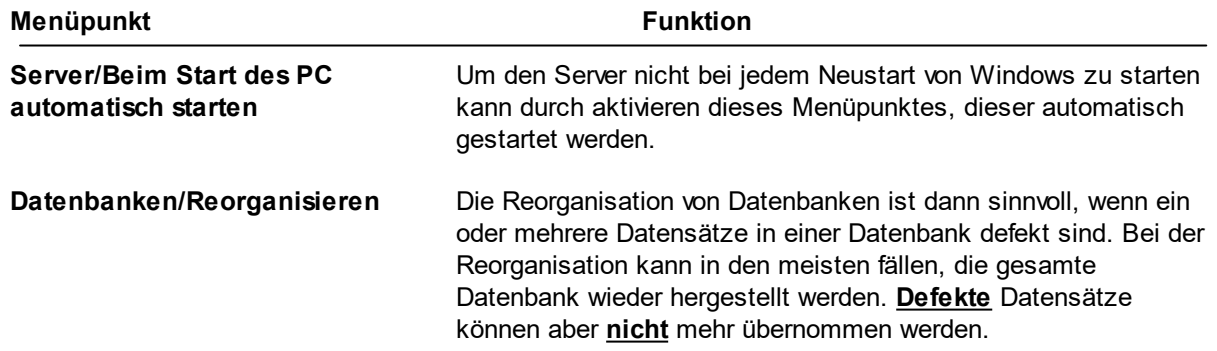

#### **Hinweis !**

Nur möglich wenn keine Benutzer des Auftrags-MANAGER am Server angemeldet sind.

**Datensatzkennungen rücksetzen** Rücksetzen aller Kennungen der Datensätze auf "nicht in Bearbeitung".

#### **Hinweis !**

Nur möglich wenn keine Benutzer des Auftrags-MANAGER am Server angemeldet sind.

### **5.5 Einstellungen**

Über die rechte Maustaste "Einstellungen" des Icon  $\Box$  in der Taskleiste auf dem Server-PC wird die Oberfläche des Server´s gestartet. Mit dem Menüpunkt "Socket/Einstellungen Server" wird der Einstellungsdialog ausgegeben. Der Dialog kann ebenfalls aus dem gestarteten Auftrags-MANAGER auf dem Server unter dem Menüpunkt "Netzwerk/Einstellungen/Server" gestartet werden.

Folgender Dialog wird ausgegeben:

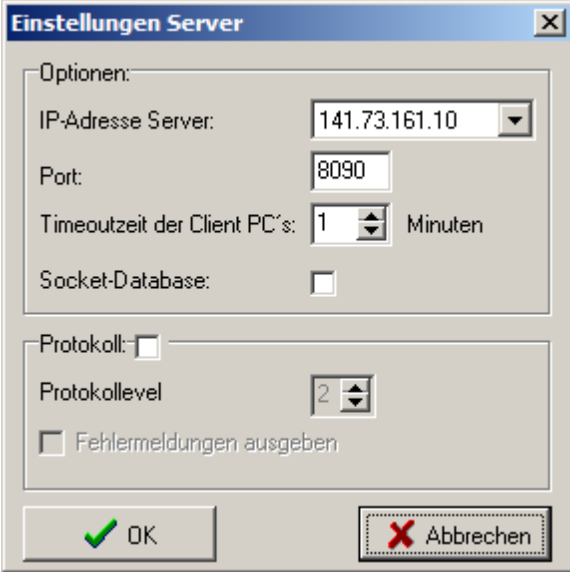

**IP-Adresse Server:** Sind mehrere IP-Adressen auf dem Server-PC vorhanden kann diese über die ComboBox ausgewählt werden, die Lokale IP-Adresse (127.0.0.1) wird immer automatisch beim Server mit eingebunden damit ein lokal gestarteter Auftrags-MANAGER auch auf dem Server zugreifen kann.

#### **Hinweis !**

Ist ein Auftrags-MANAGER mit dem Server verbunden kann die IP-Adresse nicht abgeändert werden und die ComboBox ist inaktiv.

**Port:** Portnummer für die Socketschnittstelle. Standardmäßig ist diese auf 8090 vorbelegt.

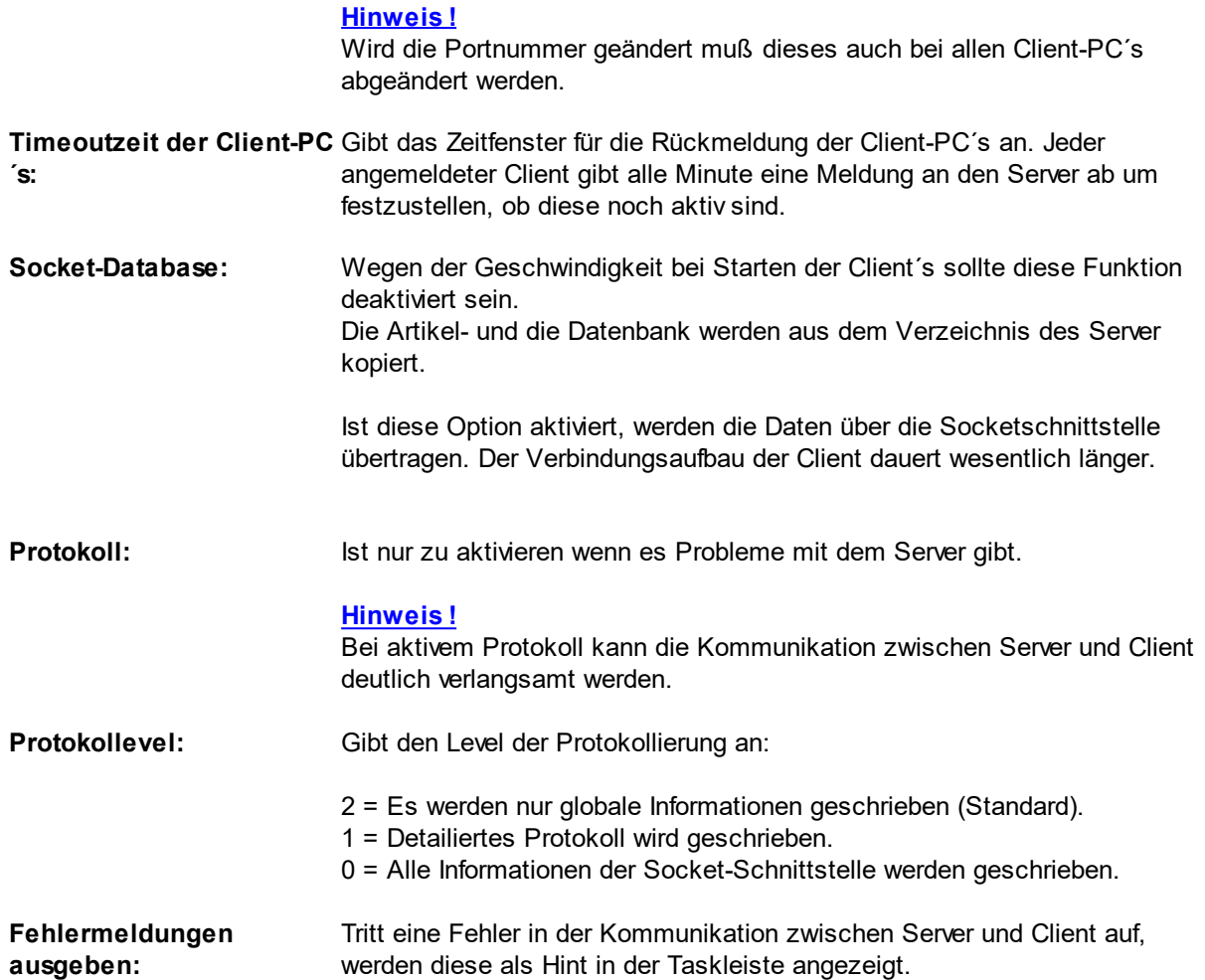

### **5.6 Beenden**

Die Server-Applikation kann über die rechte Maustaste "Beenden" des Icon **in der Taskleiste auf** dem Server-PC beendet werden.

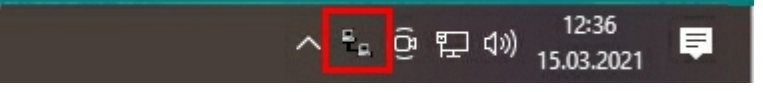

## **5.7 Datensicherung**

#### **Achtung !!!**

Die Datensicherung des Auftrags-MANAGER muss aus dem Auftrags-MANAGER gestartet werden damit die Datenbanken deaktiviert werden.

Beim kopieren des gesamten Verzeichnis ..\Auftrags-MANAGER z.B auf ein externes Laufwerk wird die Datenbank ..\Data\Data.abs nicht kopiert wenn der Server (AMSrv.exe) aktiv ist.

Bitte beenden Sie den laufenden Server (AMSrv.exe) bevor Sie das Verzeichnis auf eine externes Laufwerk kopieren.

### **5.8 Mandanten**

Um Mandanten für den Serverbetrieb zu konfigurieren wählen Sie im Dialog der Mandantenverwaltung folgenden Menüpunkt.

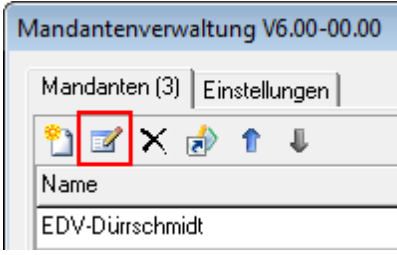

Im Mandantendialog wählen Sie unter dem Punkt Server den Port und die IP-Adresse für den Serverbetrieb und drücken anschließend den Button "Server starten",

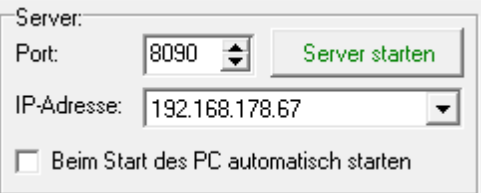

#### **Hinweis !**

Die Port-Nummer darf nur einmalig vergeben werden.

Siehe auch:

- Mandanten am Client-PC starten
- Freigabe von Verzeichnissen

## **6 Fehlermeldungen und Hinweise**

#### **1. Client´s können keine Verbindung zum Server aufbauen.**

Folgende Ursachen können hierfür verantworlich sein:

1. Kontrollieren Sie ob die Server-Applikation auf dem Server-PC läuft, folgendes Icon Lamuß in der Taskleiste vorhanden sein !.

Wenn nicht starten Sie die Server-Applikation, siehe unter "Server/Starten".

- 2. IP-Adresse/Portadresse sind auf dem Server-PC und beim Client-PC nicht identisch. - Siehe unter "Einstellungen Server"
	- Siehe unter "Einstellungen Client"
- 3. Der Pfad des Server-PC ist auf dem Client-PC nicht richtig eingestellt. - Siehe unter "Installation Client PC´s"
- 4. Kontrollieren Sie ob der Virenscanner nicht die IP-Adresse und den Port 8090 blockiert.

Hier sollten Sie auch die Ausnahmen auf dem Server-PC zulassen, dass die Programme

Aufman.exe im Verzeichnis C:\Programme(x86)\EDV-Dürrschmidt\Auftrags-MANAGER

und die

AMSrv.exe im Verzeichnis C:\Programme(x86)\EDV-Dürrschmidt\Auftrags-MANAGER\AMSrv

diese Aktionen ausführen dürfen.

5. Sehen bitte auch hierzu den Link:

https://www.rechnungsprogramm.de/faq-mehrplatzsystem

#### **2. Timeoutfehler werden immer von dem Client-PC gemeldet.**

Es besteht eine sehr langsame Socketverbindung, durch eine Erhöhung der Timeoutzeit der Clients kann diese behoben werden.

Siehe "Client/Einstellungen".

#### **3. Die Verbindung vom Client zum Server ist sehr langsam.**

Die Protokollierung des Client bzw. Server ist eingeschaltet bzw. der Protokolllevel ist 0.

Dekativieren Sie die Protokollierung.

- Siehe "Server/Einstellungen".
- Siehe "Client/Einstellungen".

#### **4. Der Dialog des Client-Starter wird auf dem Client-PC nicht mehr angezeigt.**

Um diesen wieder zu aktivieren wählen Sie im gestarteten Auftrags-MANGER auf dem Client-PC im Hauptmenü "Netzwerk/Einstellungen/Configuartionsdialog beim Start anzeigen".

#### **5. Meldung das der Datensatz in Bearbeitung ist:**

Diese Meldung wird ausgegeben wenn ein anderer Benutzer (Client) diesen Datensatz gerade bearbeitet.

Kommt diese Meldung auch wenn keine Benutzer (Client´s) am Server angemeldet sind, kann es vorkommen das die Kennung eines Datensatzes durch Abbruch einer Netzwerkverbindung nicht mehr zurückgesetzt wurde.

Abhilfe:

Starten Sie die Funktion "**Datensatzkennungen rücksetzen"** auf dem Server, siehe "Server/ Funktionen" oder im Auftrags-MANAGER im Hauptmenü "Netzwerk/Datensatzkennungen rücksetzen"

#### **6. Wie kann ich kontrollieren ob der Auftrags-MANAGER auf dem Server in Mehrplatzsystem freigeschaltet ist.**

Unter dem Menüpunkt "Hilfe/Versionen" im Hauptmenü des Auftrags-MANAGER auf dem Server kann die Freischaltung des Auftrags-MANAGER im Register "Zusatzmodule" kontrolliert werden.

#### Beispiel:

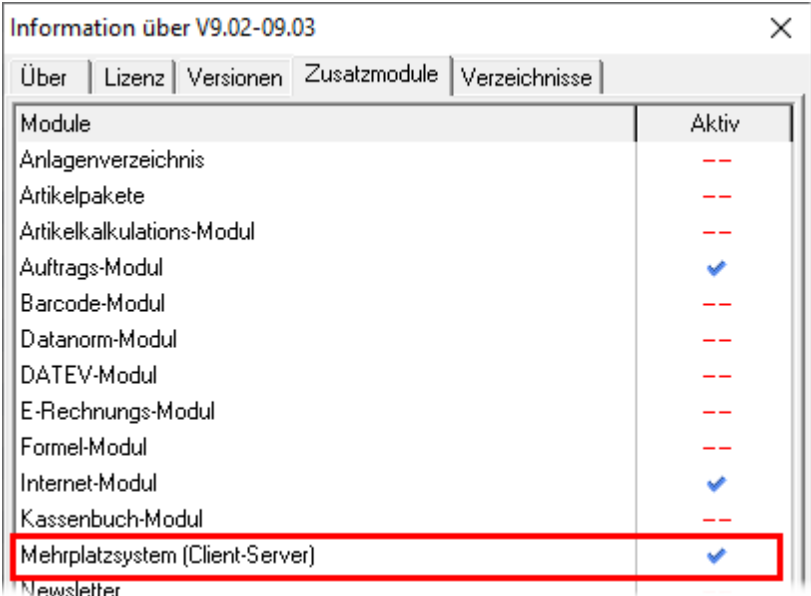

ewsletter

## **7 Freigabe von Verzeichnissen**

Damit die Client-PC´s auf die Verzeichnisse des Server-PC zugreifen können müssen diese für andere Benutzer freigeben werden.

Es muss das **Programmverzeichnis** (Pogrammdateien des Auftrags-MANAGER) und das **Datenverzeichnis** (Anwenderdaten des Auftrags-MANAGER) des Auftrags-MANAGER für andere PC freigegeben werden.

Gehen Sie bitte wie folgt vor:

#### **1. Programmverzeichnis**

Standardmäßig ist das Programmverzeichnis nach der Installation

C:\Programme (x86)\EDV-Dürrschmidt\Auftrags-MANAGER

Wählen Sie über den Arbeitsplatz oder Explorer das Verzeichnis des Aufttrags-MANAGER, und betätigen Sie die rechte Maustaste.

Über den Menüpunkt "Freigabe und Sicherheit.." geben Sie das Verzeichnis frei. Nach betätigen des Buttons OK wird das Verzeichnis wie folgt dargestellt.

Auftrags-MANAGER

#### **Hinweis !**

Bitte achten Sie darauf, dass die Rechte für dieses Verzeichnis auf Schreiben/Lesen (bzw. Vollzugriff) oder bei Windows 10, 7,8+8.1, Vista, XP Home die Checkbox "Netzwerkbenutzer dürfen die Dateien verändern" aktiv ist.

#### **2. Datenverzeichnis**

Sind die Daten des Auftrags-MANAGER nicht im Applikationsverzeichnis vorhanden muss das Datenverzeichnis auch freigegeben werden. Wo sich das Datenverzeichnis befinden können Sie wie folgt kontrollieren:

In der Testversion im Anfangsdialog im Register Anwenderdaten

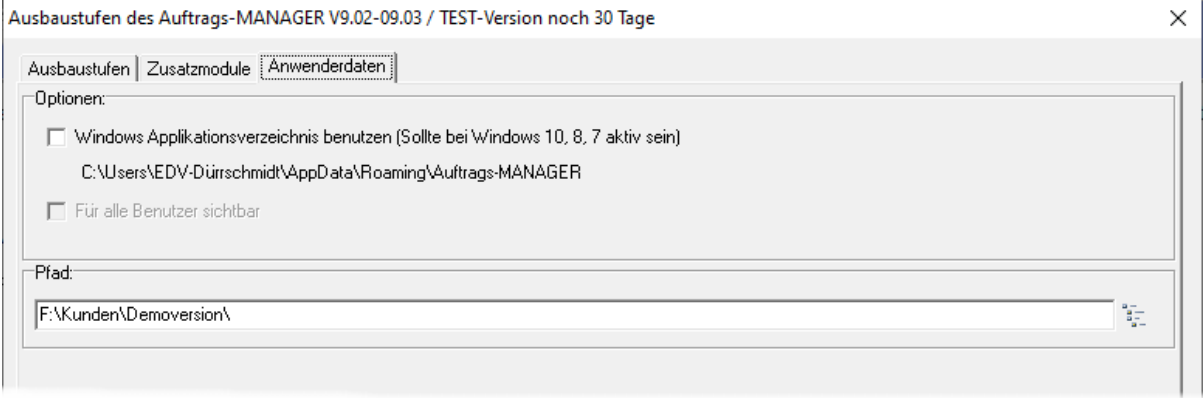

oder im Hauptmenü unter "Hilfe/Info"

#### **Hinweis !**

Ist der Datenpfad des Server im Explorer nicht sichtbar müssen Sie auf dem Server unter den Ordneroptionen Register "Ansicht" den Punkt "Ausgeblendete Dateien, Ordner und Laufwerke anzeigen" aktivieren.

#### **Wichtig!**

Haben Sie Mandanten in Mehrplatzfähigkeit geben Sie bitte das Mandantenverzeichnis z.B. Mandanten frei.

Beispiel:

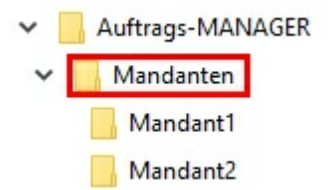

# **Index**

## **- A -**

Adminrechte 6 Aktuelle Benutzer 24 AMSrv.exe 13 Anwendungsbereich 2 Auftrags-MANAGER ohne Adminrechte starten 6 Ausbaustufe 22

## **- C -**

Client Starten 10

## **- D -**

Datensicherung 26

## **- E -**

Eingeschränkte Funktionen beim Client-PC 14 Einstellungen Client 12 Einstellungen Server 25

## **- F -**

Fehlermeldungen und Hinweise 28 Freigabe von Verzeichnissen 30 Freischaltung 5 Funktionen Server 24

## **- I -**

Installation Client PC's für Socket-Verbindung 6 Installationen 22

## **- L -**

Lizenz 22 Lizenzverwaltung 22

## **- M -**

Mandanten im Mehrplatzsystem 27 Modus 22

### EDV-Dürrschmidt 22.01.2024

## **- P -**

PC löschen 22

## **- S -**

Server starten 18, 19, 21 Server-Applikation starten 18 Servereinstellungen 25 Serverfunktionen 24 Server-PC beenden 13 Server-PC neu Startem 13 Server-PC updaten 13 Server-Verwaltung 13 Socket-Database 25 Status 22 Systemvoraussetzungen 3

## **- T -**

Testversion 4

## **- V -**

Vista 6

## **- W -**

Wartung 22 Windows7 6